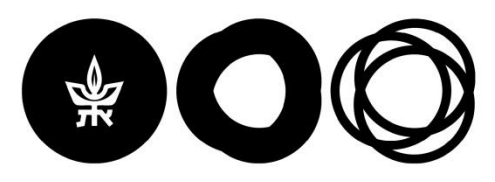

The Chaoul Center for Nanoscale Systems Tel Aviv University Center for NanoScience and Nanotechnology

# BookitLab – Scheduler and Log-in System

In case something is wrong. Email to

[nporecki@tauex.tau.ac.il](mailto:nporecki@tauex.tau.ac.il) *Updated: 19/12/22*

#### New user registration

- Send Email to Noa Shafir **[ortalta@tauex.tau.ac.il](mailto:ortalta@tauex.tau.ac.il)** with the information below:
- 1. First Name + Last Name
- 2. User Group the name of your supervisor.
- 3. Email
- 4. Phone number
- 5. 1-2 slide about your resersh and tool needed in the center
- Ortal will set up 15min time to review and create new user with an initial password, you will have to change it after your first entry.

#### Before the first Log in

- In order to access Bookitlab any time you are not connected to **[TAU.ac.il](http://tau.ac.il/)** wired network, you need to connect Virtual Private Network (VPN).
- [Please follow the instructions in the link to install it:](https://computing.tau.ac.il/helpdesk/remote-access/communication/vpn) https://computing.tau.ac.il/helpdesk/remoteaccess/communication/vpn
- External users should contact Noa Shafir [\(noashafir@tauex.tau.ac.il\)](mailto:noashafir@tauex.tau.ac.il) for VPN access.

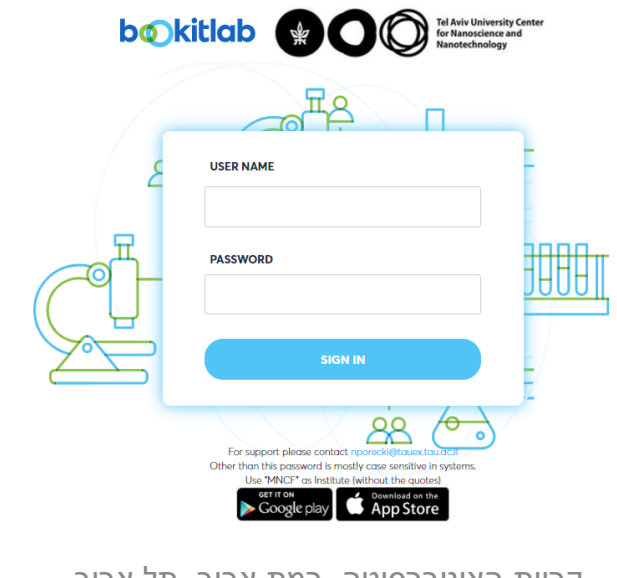

In case something is wrong. Email to [nporecki@tauex.tau.ac.il](mailto:nporecki@tauex.tau.ac.il)

#### First Log in

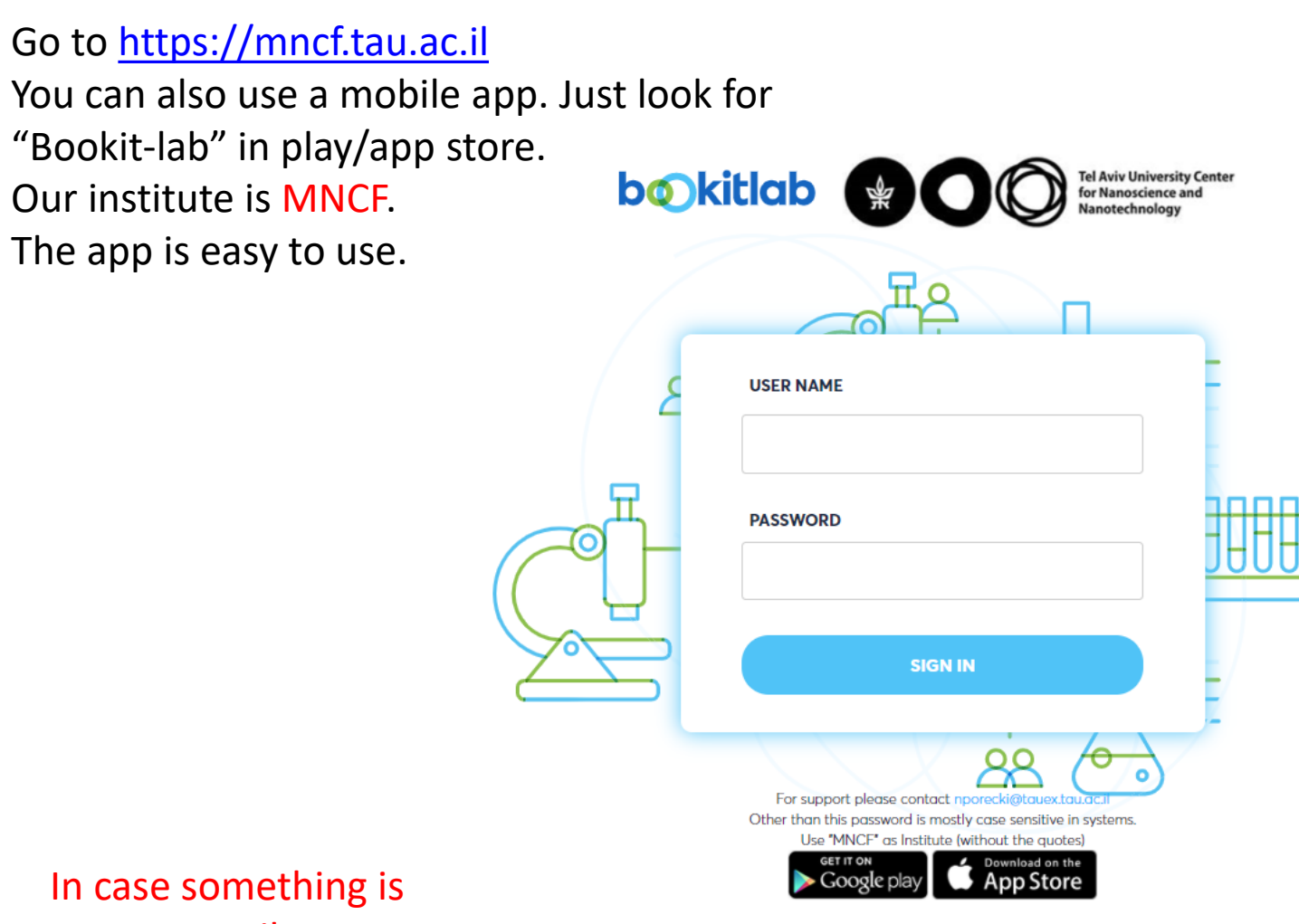

wrong. Email to [nporecki@tauex.tau.ac.il](mailto:nporecki@tauex.tau.ac.il)

#### Password Change

Press on the Lock Icon to change your password

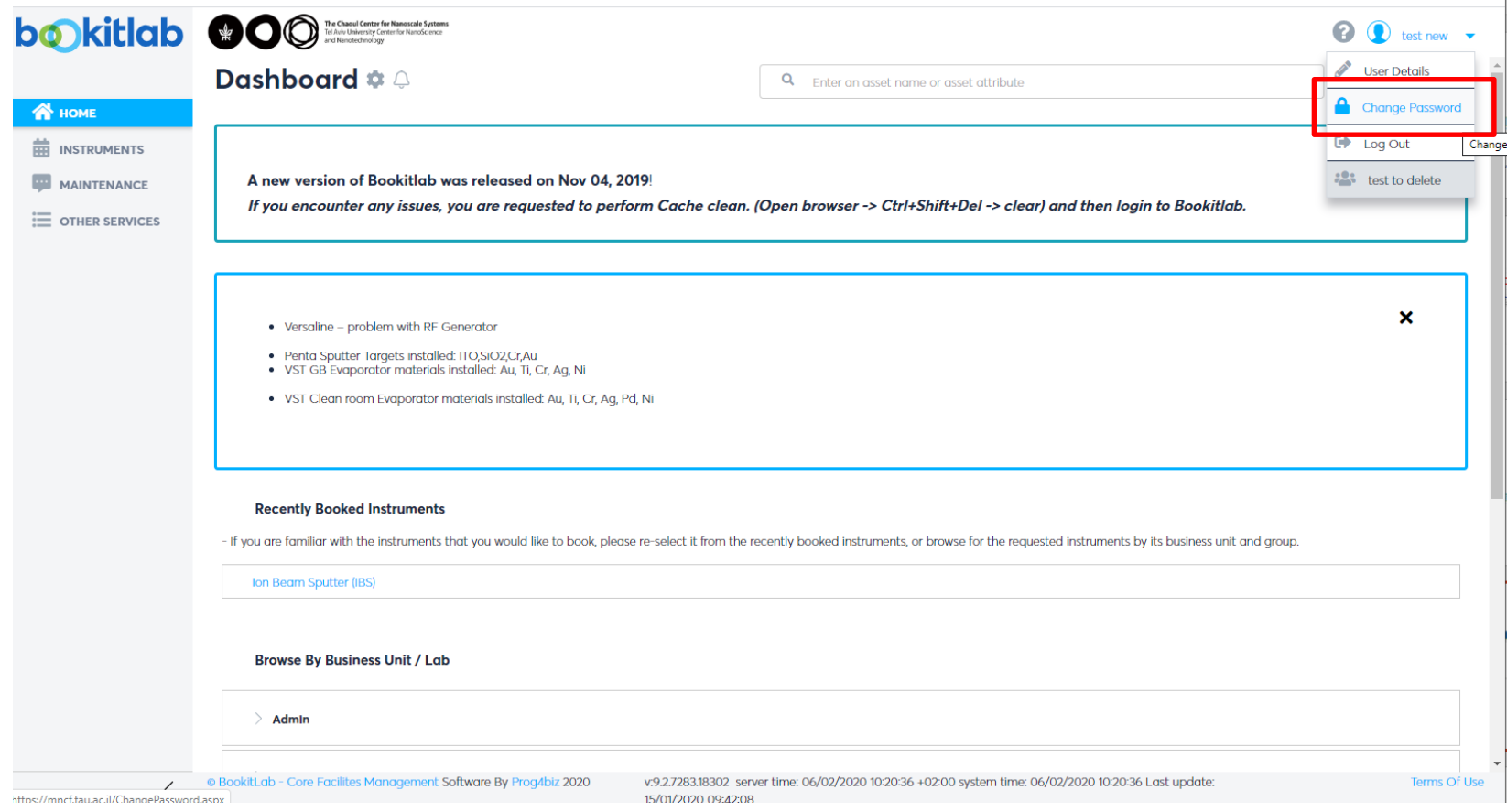

In case something is wrong. Email to [nporecki@tauex.tau.ac.il](mailto:nporecki@tauex.tau.ac.il)

#### Home Page

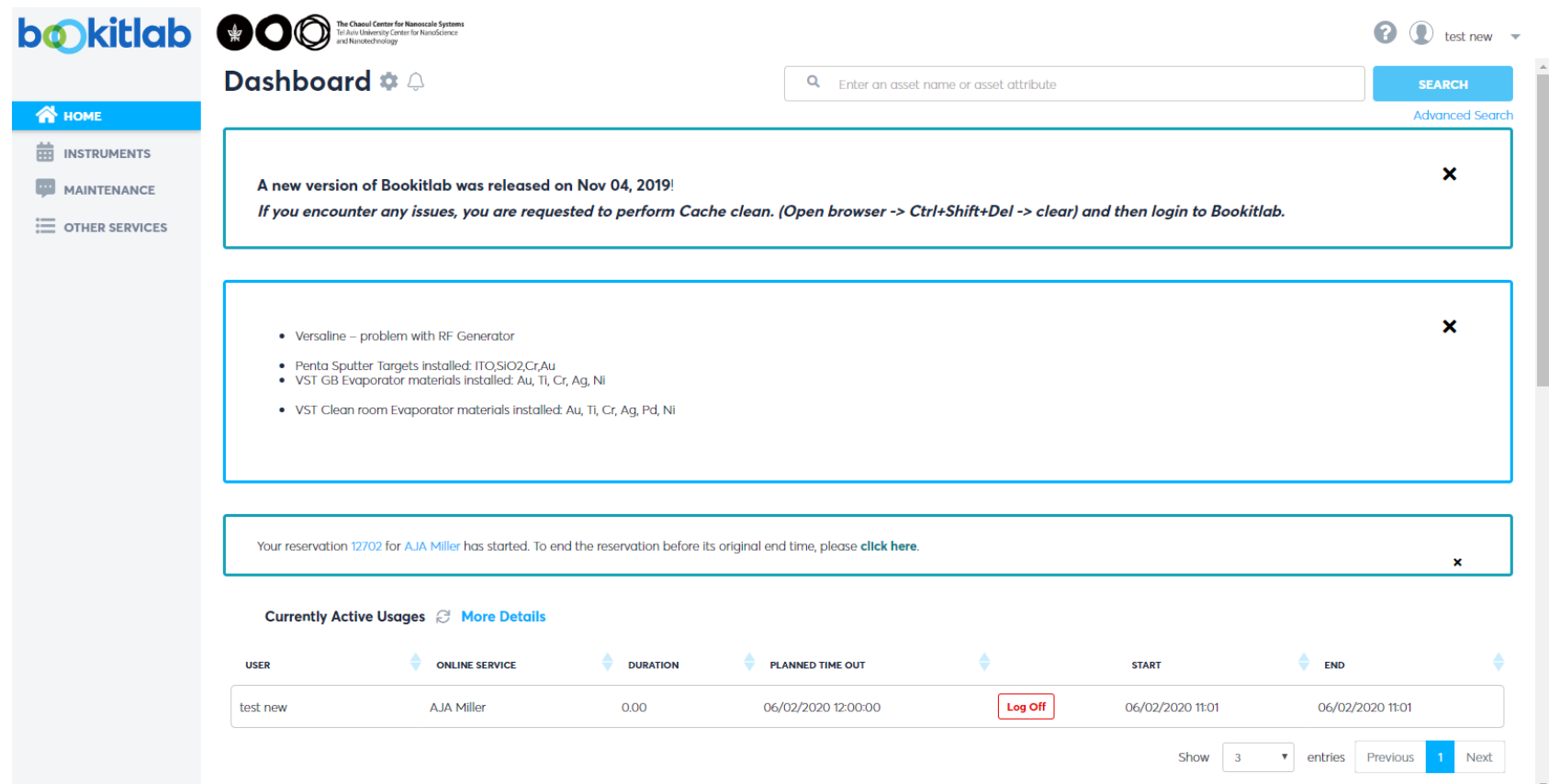

In case something is wrong. Email to [nporecki@tauex.tau.ac.il](mailto:nporecki@tauex.tau.ac.il)

#### Instrument permission

Under Instruments  $\rightarrow$  User training, you will see the machines/instruments you are allowed to use. If something is missing contact the email below.

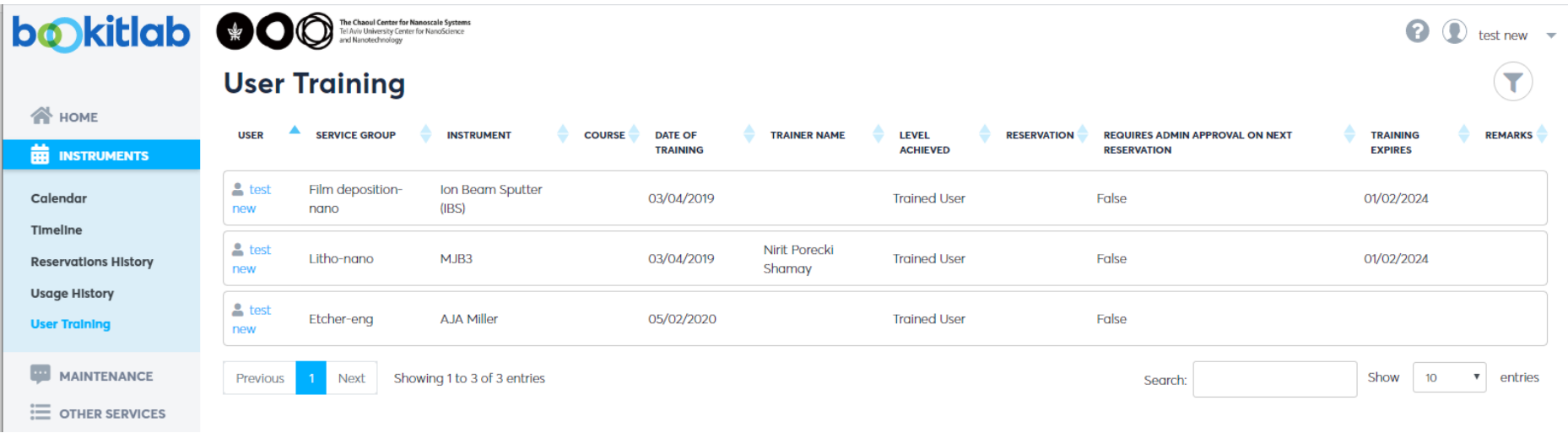

In case something is wrong. Email to [nporecki@tauex.tau.ac.il](mailto:nporecki@tauex.tau.ac.il)

#### In Home page – Make reservations there is a **shortcut** to The reservation go to the calendar of page opens a specific automatically Hi Nirit Shamay! Let's book something. equipment. near the ౨ Enter a resource name to book it calendar $(\equiv)$  (q) **« Create Reservation**  $\boldsymbol{\times}$ 谷 > **Report Downtime GB VST evaporator** Log as Reservation Sunday, June 27, 2021 Monday, June 28, 2021 Tuesday, June 29, 2021 Wednesday, June 30, 2021 Thursday, July 1, 2021 Friday, July 2, 2021 Saturday, July 3, 2021 **ONLINE SERVICE (1)**  $8:03 - 9:03$ **GB VST evaporator** 08:00 undefine  $830 - 1000$ **New Event START TIME Robert Collier 38 VST evaporato**  $08:03$  $900 - 1100$ 09:00 2021-06-29 r Cohen - GB VST evapor Robert  $\bullet$ Collier Tamar Cohen **END TIME**  $10:00 - 12:00$  $09:03$ 10:00 2021-06-29 Mor Cohen (Selzer) - GB VST evaporator Next reservation is on 29/06/2021 at 8:30 Mor Cohen (Selzer) USER GROUP $(i)$  $11:00$ Internal  $\times$   $\hspace{0.1cm}$   $\hspace{0.1cm}$   $\hspace{0.1cm}$  $1200 - 1330$  $1200 - 1400$ 12:00  $USER \nightharpoonup (i)$ lachman\_student\_lev - GB VST Mor Cohen (Selzer) - GB VST evaporato Nirit Shamay (nirit\_shamay)  $\times$   $\hspace{0.1cm}$   $\hspace{0.1cm}$   $\hspace{0.1cm}$ lachman student lev Mor Cohen (Selzer)  $1300 - 1500$ 13:00 **BUDGET NUMBER (i)** Tamar Perry - GB VST evaporato **Tamar Perry** Please Select an Item 14:00 **REMARKS** (i) 15:00 16:00 DEPOSITION MATERIAL AND THICKNESS (IN NM) 10 CHARACTERS 17:00 MAX

#### Make reservations - Scheduler

In order to reserve an instrument, go to Instruments  $\rightarrow$  Calendar. Search for the instrument. Press on a time in the calendar and fill out the reservation window on the right and save.

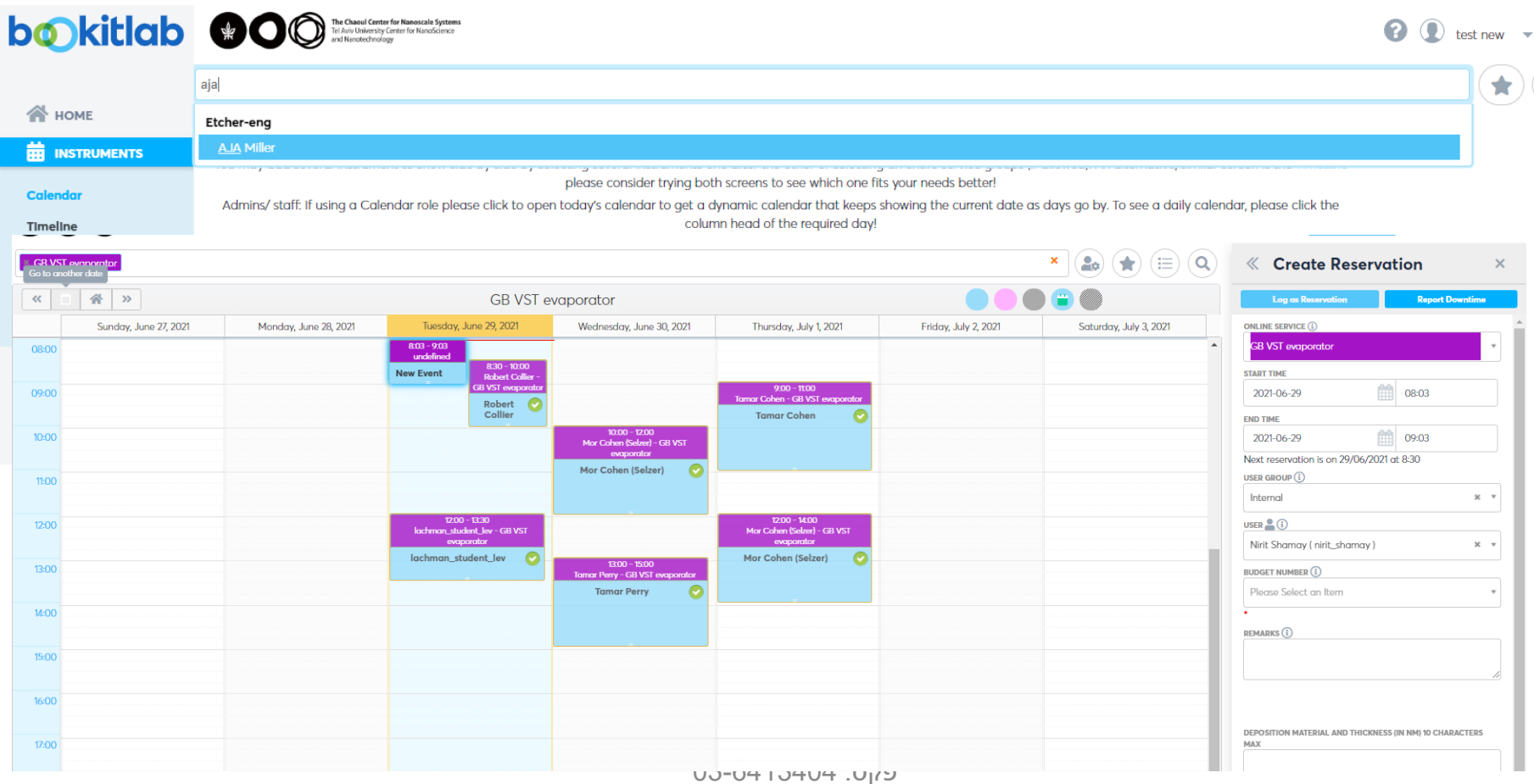

#### Make reservations - Scheduler

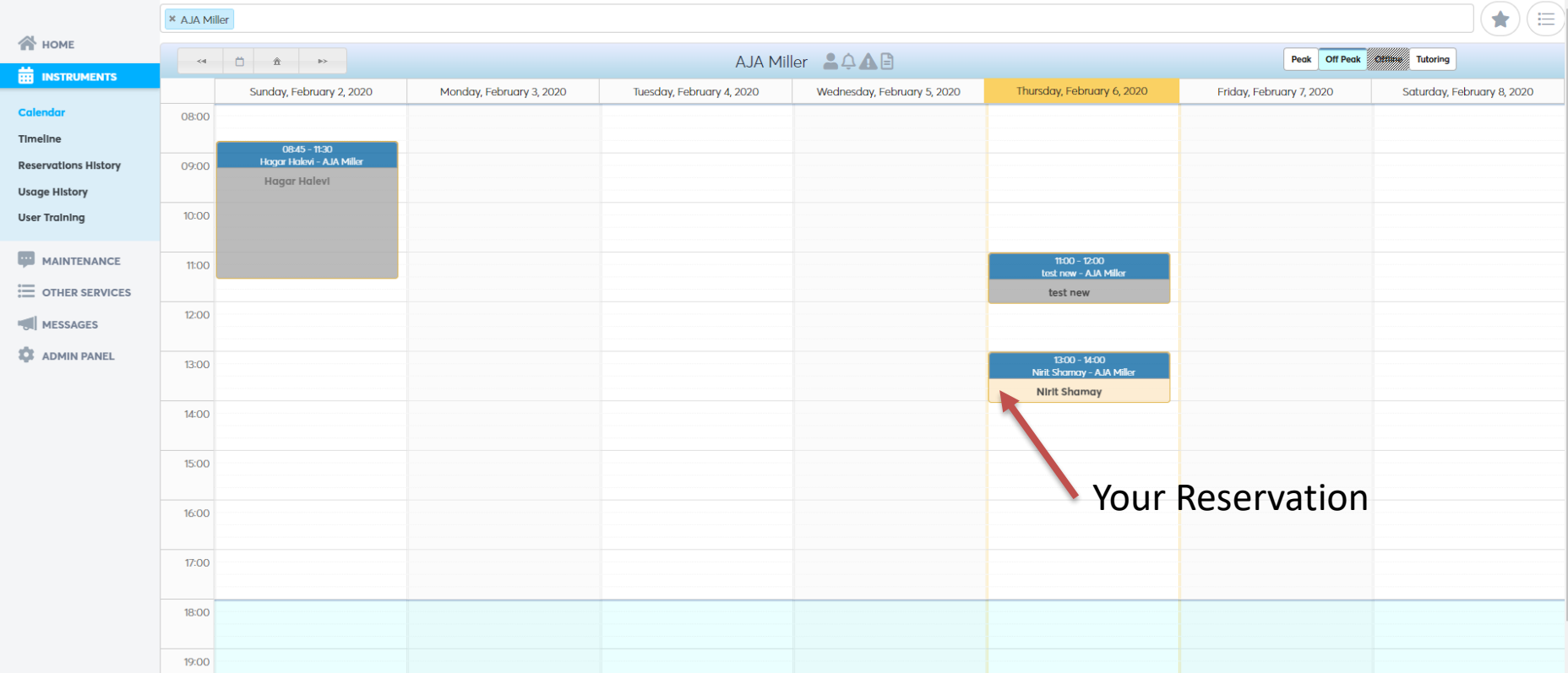

In case something is wrong. Email to [nporecki@tauex.tau.ac.il](mailto:nporecki@tauex.tau.ac.il)

#### Make reservations - Scheduler

 $\sim$  Fh

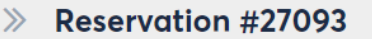

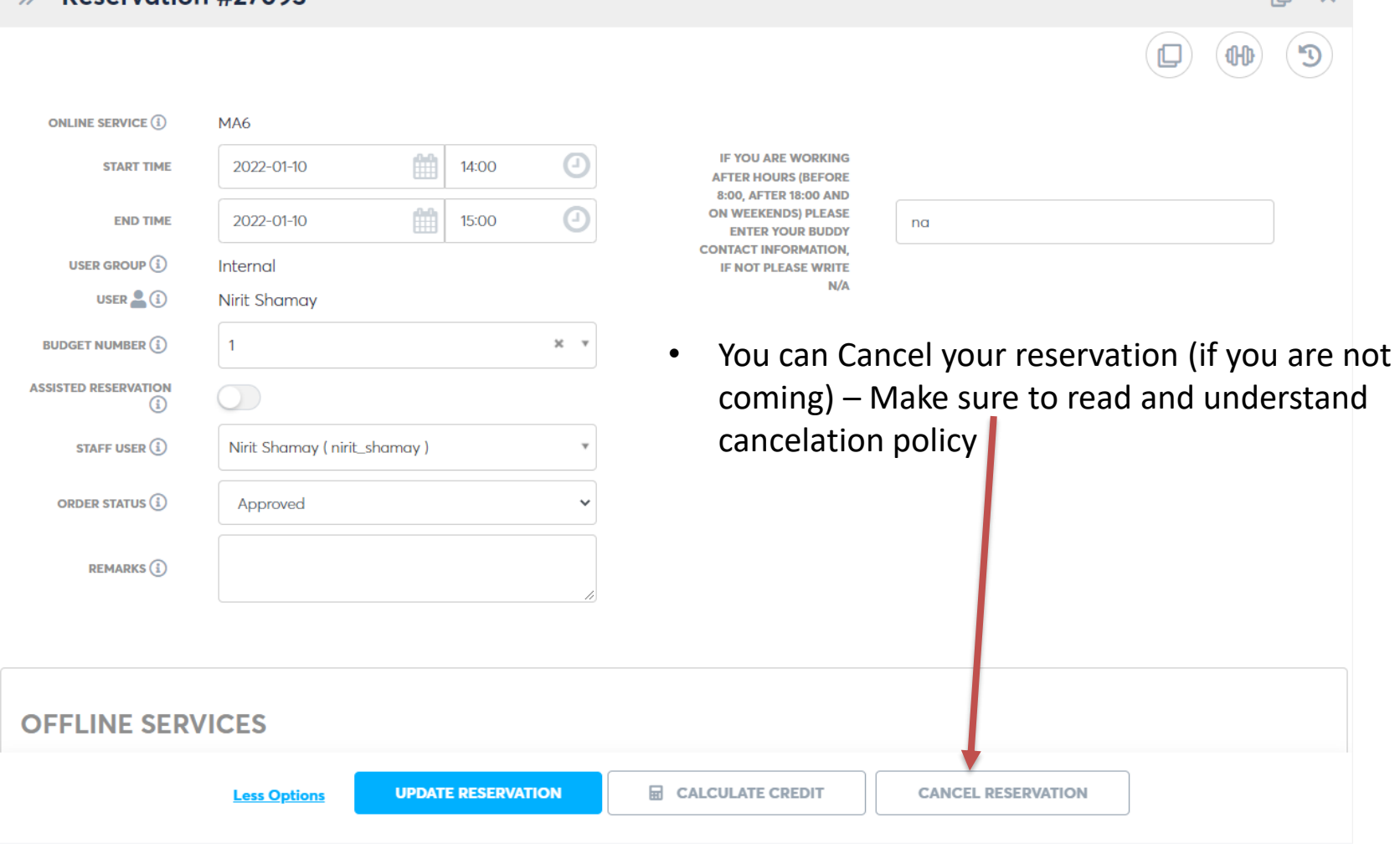

In case something is wrong. Email to [nporecki@tauex.tau.ac.il](mailto:nporecki@tauex.tau.ac.il)

## Cancelation Policy

1. If you reserve an equipment and didn't use it  $-$  you will pay for the reservation period ( The price is the same as an hr of use).

2.If you had a reservation longer than the actual use – you will pay for usage and the extra reserved time (\*\*\*).

3.Cancelation policy:

- 1. If you cancel your reservation hrs>=72 of the reservation there will be no charges.
- 2. If you cancel your reservation 72>hrs>=48 of the reservation you will pay 20% of the reservation cost.
- 3. If you cancel your reservation 48>hrs>=24 of the reservation you will pay 50% of the reservation cost.
- 4. If you cancel your reservation hrs<24 of the reservation you will pay 100% of your reservation.

\*\*\*There is a grace period of ½ hr Late time and ½ early leave time. Which means for example if you had a reservation of 4 hrs and you used the equipment for 2hrs you will pay only for the extra 1hr ( 4-2+1(grace period))=1hr extra for the reservation.

#### Reservation notification

In case you made reservation you will see a notice on your upcoming usage in the Home screen

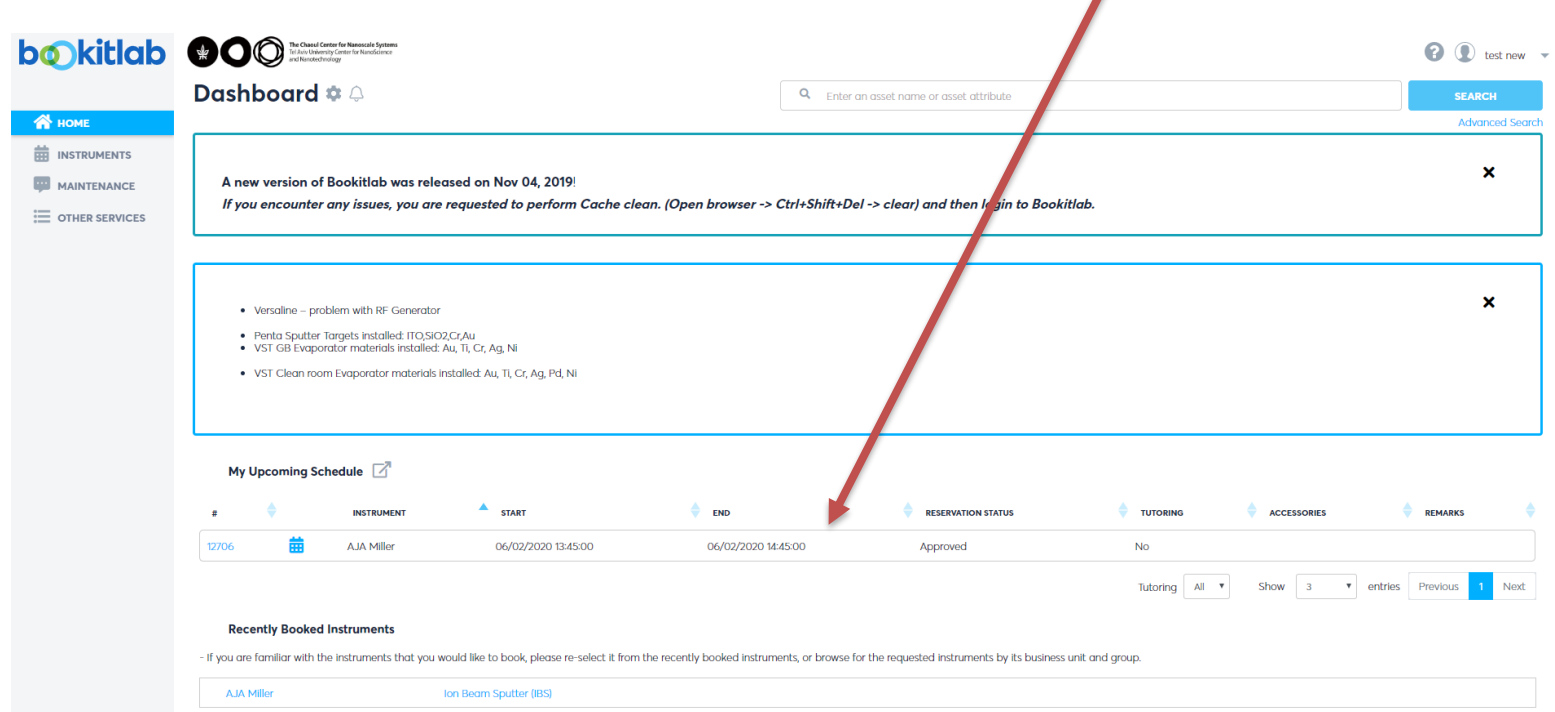

In case something is wrong. Email to [nporecki@tauex.tau.ac.il](mailto:nporecki@tauex.tau.ac.il)

#### Start the usage

Go to Instrument  $\rightarrow$  calendar and type the instrument you reserved/want to use. You will see your reservation. You can start the usage by clicking on the equipment name, and then a pop up window will appear with a play button.

Most of the equipment require reservation in order to use it.

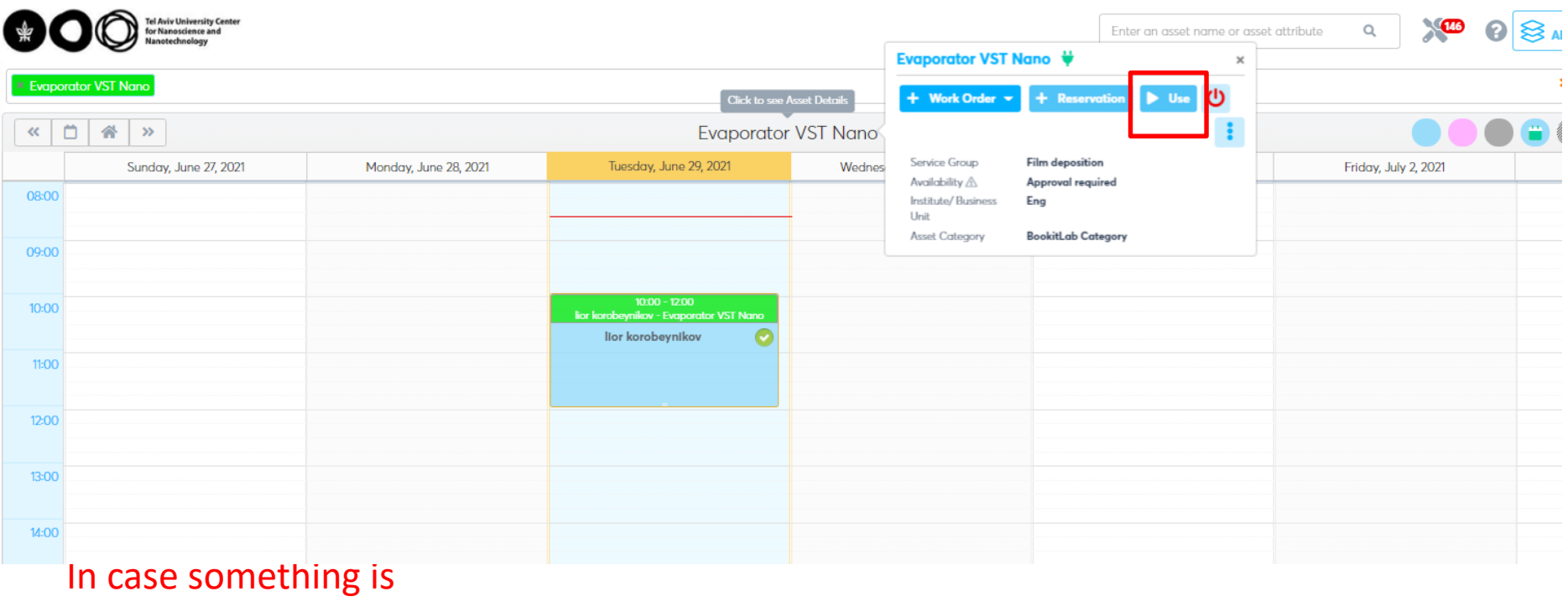

wrong. Email to [nporecki@tauex.tau.ac.il](mailto:nporecki@tauex.tau.ac.il)

#### Starting Usage

After clicking the "play" button you will need to approve by clicking "start usage". You need to choose a Budget number.

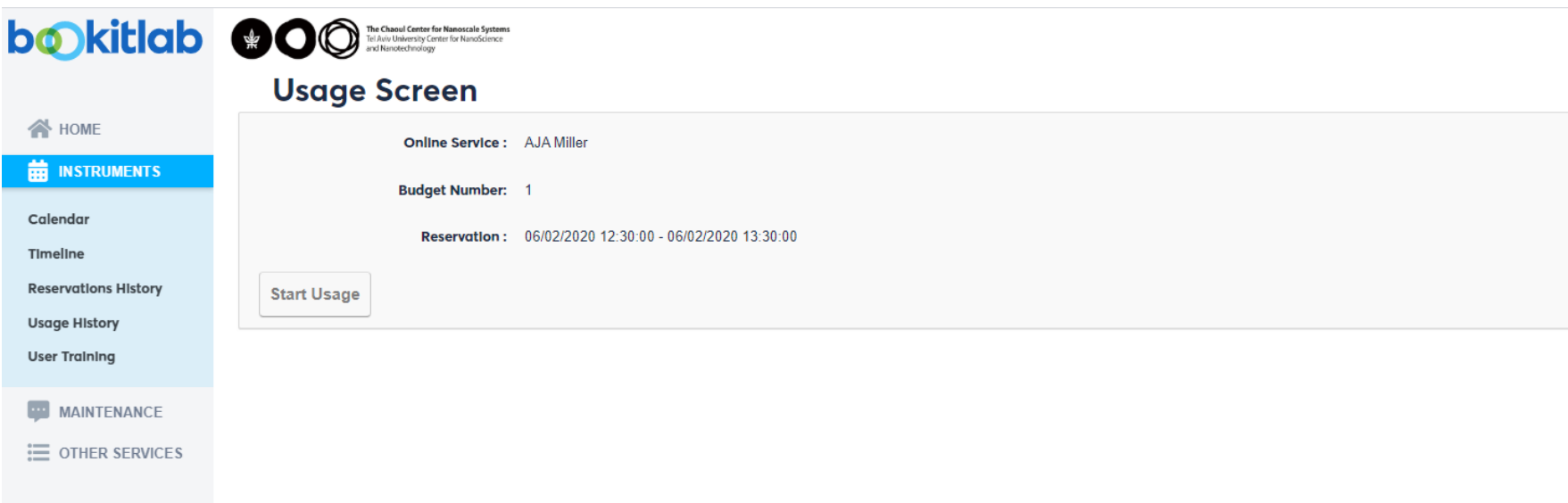

In case something is wrong. Email to [nporecki@tauex.tau.ac.il](mailto:nporecki@tauex.tau.ac.il)

#### Usage started successfully

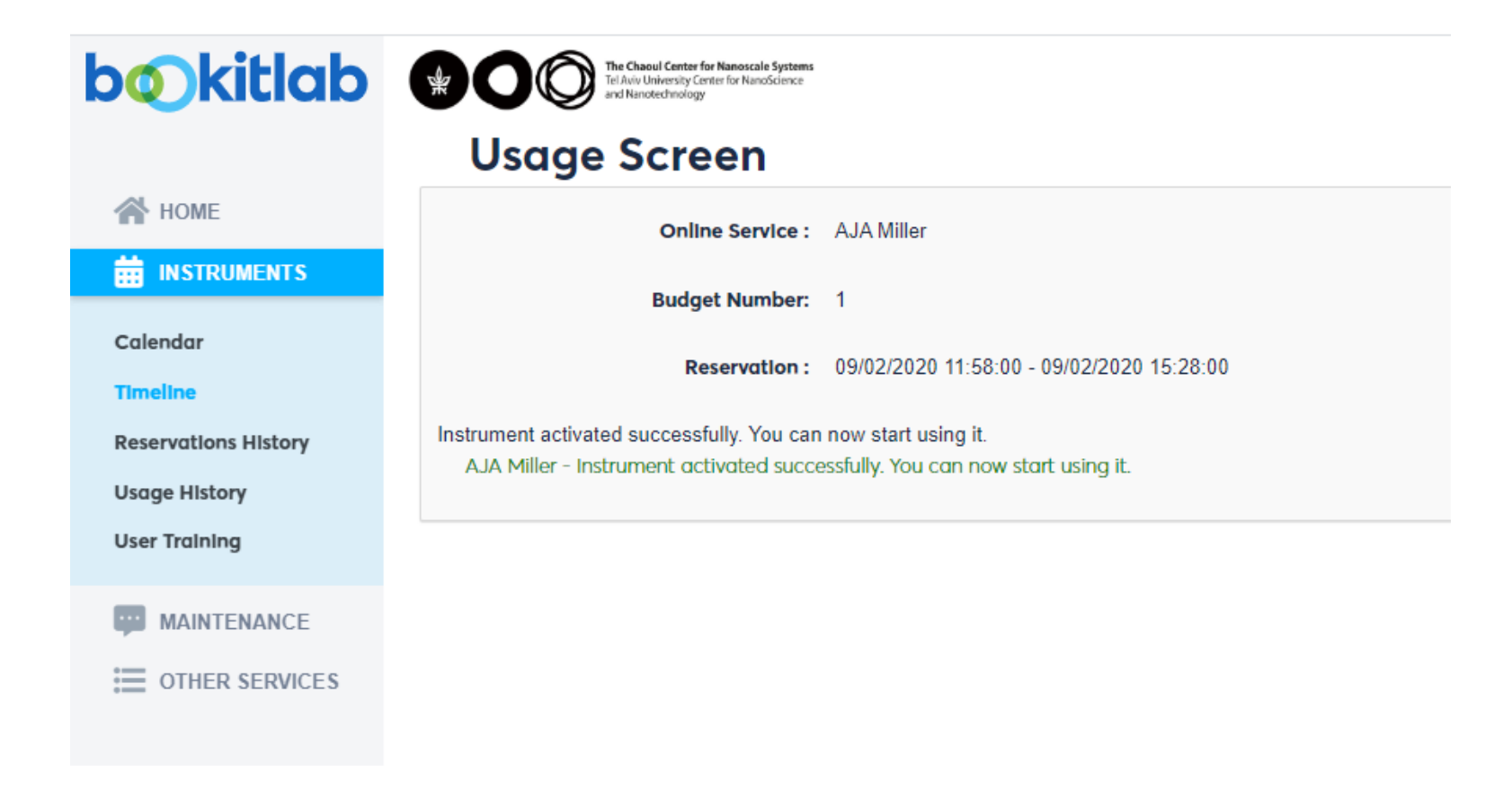

#### In case something is wrong. Email to [nporecki@tauex.tau.ac.il](mailto:nporecki@tauex.tau.ac.il)

#### Log –Off from Instrument

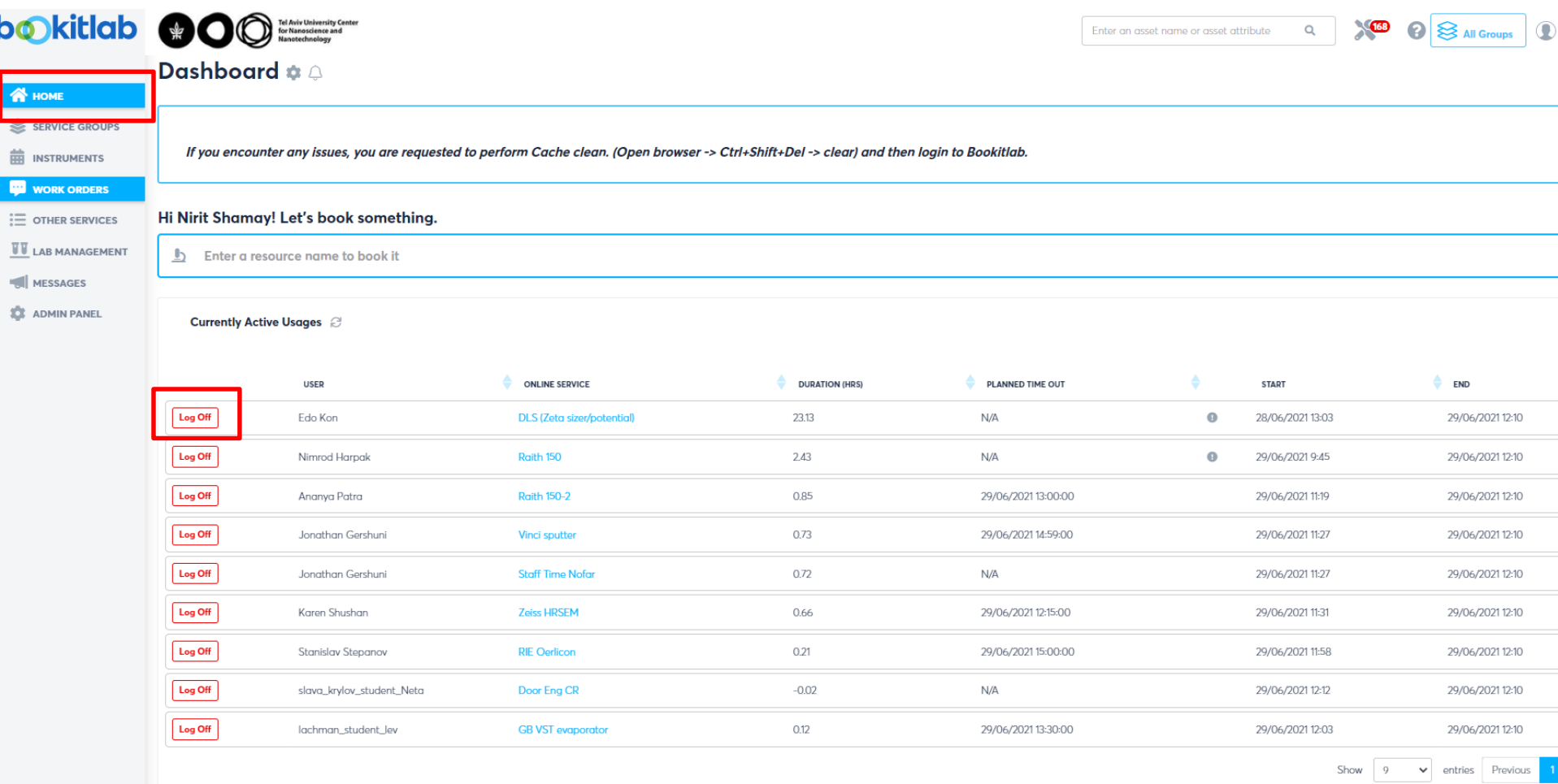

Go to Home  $\rightarrow$  press Log Off to stop your Usage.

#### You can monitor your usages

• Under Instruments-> Usage History, you can see your usages. If you need to change something or you forgot to log-out , please send a detailed email with all the information and we will fix it.

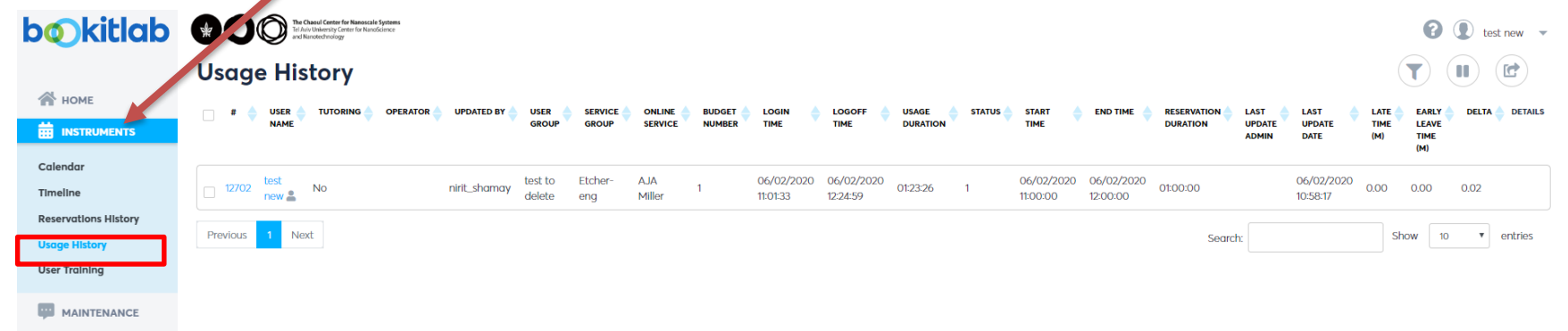

**ED OTHER SERVICES** 

In case something is wrong. Email to [nporecki@tauex.tau.ac.il](mailto:nporecki@tauex.tau.ac.il)

#### Deposition equipment notification

- You **must** document the material and thickness **every** deposition you make. This helps us keep track of materials usage and you will be charged per deposition for some materials.
- Every use of deposition machine, must be accompanied with "Other Services" notification. NO EXCEPTIONS!

## Deposition equipment notification

When you schedule a reservation for deposition equipment, you will be required to add "deposition material and thickness (in nm)" and acknowledge that you need to fill the "Other Services" as well.

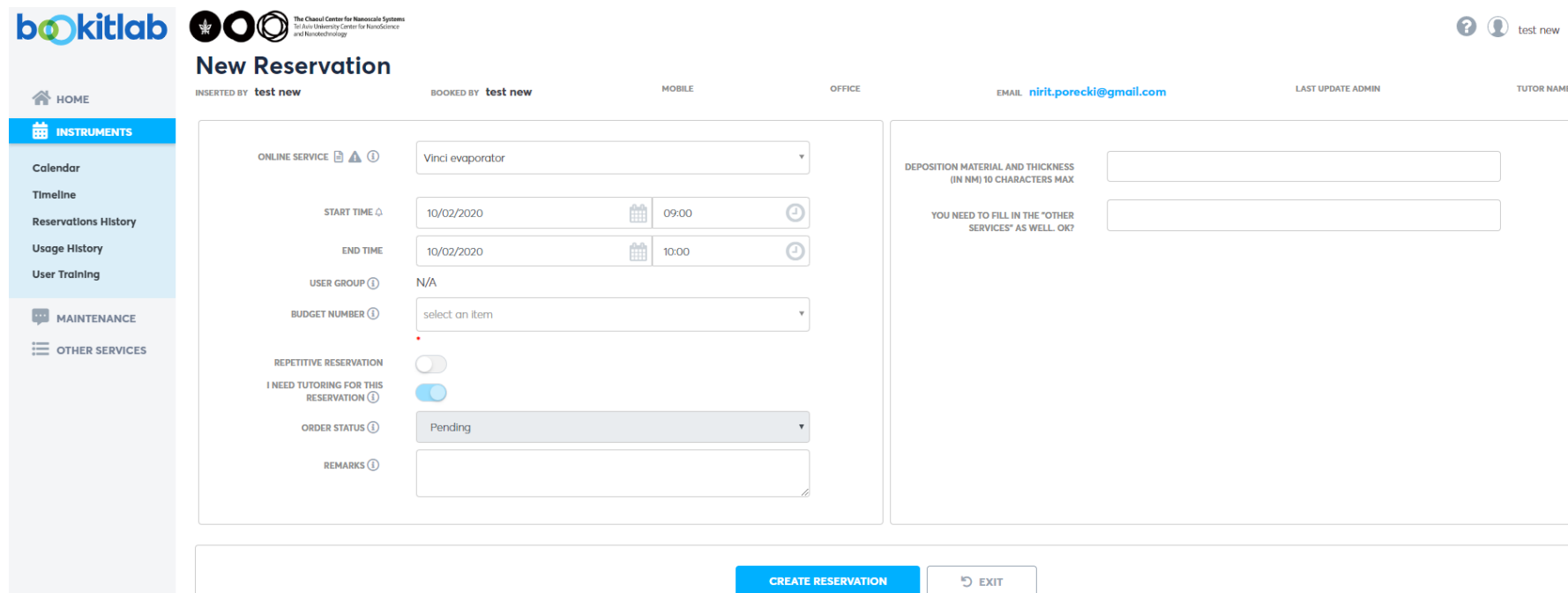

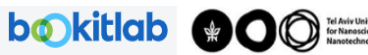

Nirit Shamav

 $\otimes$  All Groups

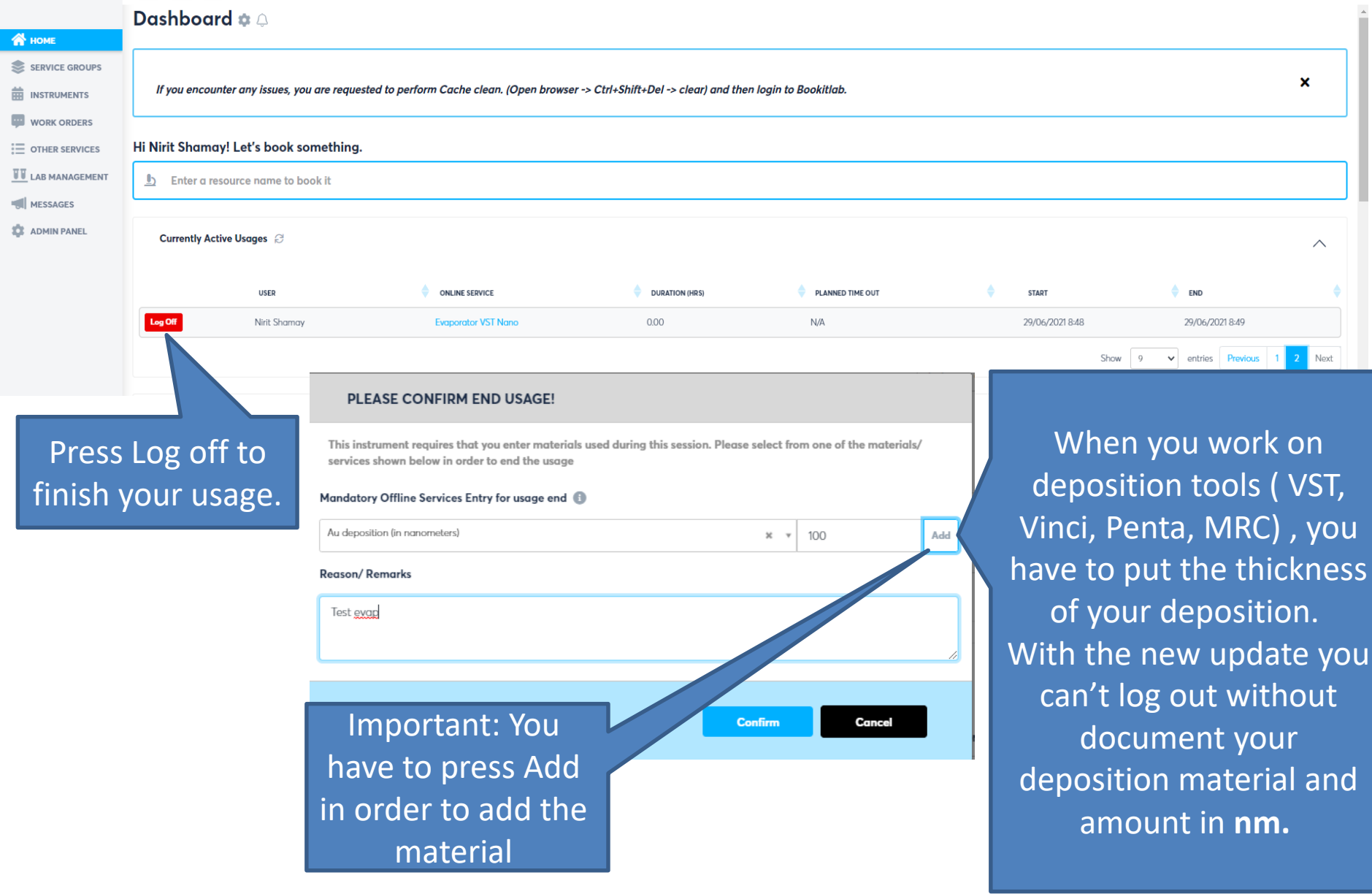

#### Don't forget to Log out from BookitLab!

And keep your password private!

In case something is wrong. Email to [nporecki@tauex.tau.ac.il](mailto:nporecki@tauex.tau.ac.il)